# Creating a Non-linear PowerPoint

#### Getting Started

Open PowerPoint and start a new presentation. It's always a good idea to start with a title slide that has your name and suggestion about what the presentation will be about.

### Using Design Templates

In order to maintain good design principles, use one of the design templates. Consider how your graphics and video will appear on the design. As a general rule, the simpler, the better. Students become distracted with too much animation, noise and color.

Select a design template by going to **Format**  $\rightarrow$  **Slide Design** or by clicking on **E**<sup> $\rightarrow$  Design</sup>, Scroll down through the task pane then click on the design to select it.

## Inserting a New Slide

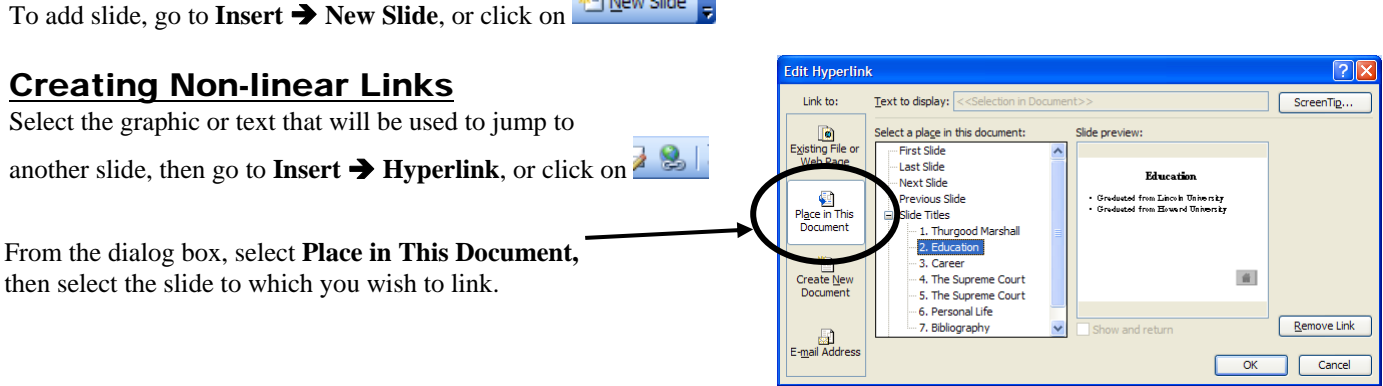

**PS-Contract Contract Contract** 

#### Creating Action Buttons using the Draw Tool

Action buttons help the user navigate through a non-linear presentation. Any graphic may be used as an action button, but PowerPoint has a pre-designed set.

Go to **Insert**  $\rightarrow$  **Picture**  $\rightarrow$  AutoShapes or click on  $\frac{1}{2}$  **AutoShapes a**nd select **Action Buttons** Select the type of action button you wish, then click and drag to draw your button.

Select the button then go to **Insert**  $\rightarrow$  **Hyperlink**, or click on  $\frac{1}{2}$ Select the slide to which you want to link.

## Animations, Transitions, Sound

Animations are the manner in which text and graphic enter a slide; transitions are used to move from slide-to-slide.

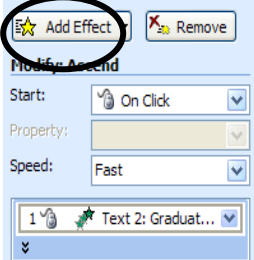

Go to **Slide Show**  $\rightarrow$  Custom Animation

Select an object you wish to animate. Click on **Add Effect** and select one of the options. Repeat until you have animated all desired objects.

To add transitions, go to **Slide Show Slide Transition** Select and modify the transition as desired.

To add sound, select sound from location it is saved or from MS

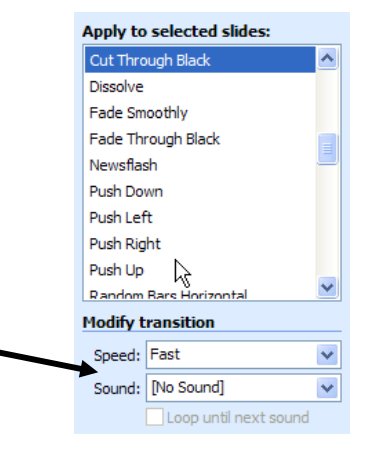